## **FLICKR pour géolocaliser des photos**

Ceci n'est évidemment pas un cours complet de FLICKR, mais ce qui est indiqué ICI pourra être amélioré et complété plus tard ou des liens pourront renvoyer vers d'autres informations pour d'autres usages.

Il s'agit de l'utilisation de FLICKR pour géolocaliser des photos, c'est-à-dire pour savoir où les photos ont été prises.

Un "prérequis" est évidemment que les photos aient été prises avec un appareil qui enregistre automatiquement les données GPS du lieu de la prise de vue ou que les données GPS ont été "ajoutées" manuellement via un logiciel adéquat.

Les données GPS qui nous intéressent sont la latitude, la longitude et l'altitude. Elles sont enregistrées sous forme d'informations, que nous appellerons "tags" dans une zone appelée EXIF du fichier numérique de la photo. Ces informations n'apparaissent pas en consultation-affichage simple de la photo.

La liste des données EXIF (Exchangeable image file format) intégrées par vos appareils photos numériques au moment de la prise de vue sont nombreuses.

FLICKR est un logiciel de YAHOO. Pour l'utiliser il semble donc nécessaire d'avoir un compte YAHOO. Note : Il est préférable de ne pas utiliser Internet Explorer comme navigateur.

Une première façon d'accéder à FLICKR est de rentrer sur YAHOO via la commande http://www.yahoo.fr, la barre des menus mentionne Flickr à droite, en blanc sur noir. Il suffit de cliquer sur ce mot Flickr.

On peut aussi accéder directement à FLICKR par la commande : https://www.flickr.com

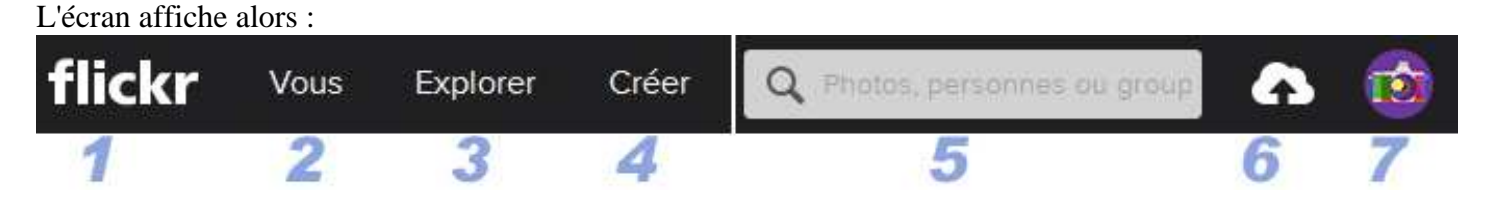

Pour accéder à FLICKR il est nécessaire d'avoir un PSEUDO et un MOT DE PASSE qui peuvent être différents de ceux du compte YAHOO.

Lorsque l'on est dans FLICKR on ne sait pas, à priori, sur quel compte on est connecté, sauf bien entendu si l'on travaille toujours avec le même pseudo FLICKR. Pour le savoir on clique sur l'appareil photo (7 ci-dessus) et on a une fenêtre semblable à ceci. Le pseudo en activité (la session) est indiqué sur la première ligne, à droite :

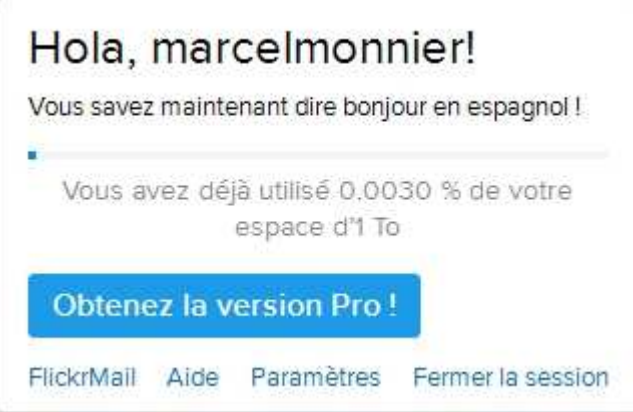

Si aucune session n'est active le point 2 est absent ainsi que 7 remplacé par : "S'identifier et S'inscrire ". Si ça n'est pas la bonne session on clique, en bas à droite, sur "Fermer la session". On clique ensuite sur "S'identifier" si on a un pseudo déjà utilisable ou sur "S'inscrire" si on souhaite créer un nouveau pseudo. On remplit alors la fenêtre avec tous les identifiants de connexion qui peuvent, ou non, ressembler aux paramètres du compte Yahoo.

Les prénom et nom de l'inscription identifieront par la suite les "propriétaires" des photos rentrées dans la session.

## **Rentrée des photos dans FLICKR.**

On clique sur le 6 qui mentionne "Importer".

Vous avez deux possibilités et l'on choisit, par exemple blanc sur bleu "Choisir des photos et des vidéos" Vous vous positionnez sur le répertoire qui contient les photos à mettre dans FLICKR et vous sélectionnez les photos. Via un "clic" sur "Ouvrir" elles sont prêtes à être chargées et elles s'affichent à l'écran. Vous cliquez ensuite sur "Importer x photos". On vous demande de confirmer par "importer" et vos photos sont rentrées dans le mode "public", visible par tout le monde. Ce mode "public" pourra être modifié …

Les photos que vous avez rentrées sont alors visibles sous forme de "Galerie".

Vous pouvez aussi les voir en miniatures en cliquant sur VOUS (1) puis sur l'option "Organisez". Elles apparaissent en bas à gauche surmontées du nombre total de photos déjà dans votre compte. Puisque le but ICI est de localiser les photos on choisit au dessus l'option "Votre contenu géotaggé". La position de ces photos pourra alors apparaître sur une carte.

## **VUE des Positions géographiques des photos**.

On clique alors sur le menu "Carte", en haut à droite. Vous répondez aux questions posées et il apparaît, la première fois, une carte du monde. Les fois suivantes il n'apparaîtra que le dernier cadrage utilisé. Vous cadrez la photo sur la France, par exemple, ou sur la région où ont été prises les photos. En haut, à gauche de la carte il est mentionné le nombre de photos géolocalisées sur la carte affichée. SUR la carte de la France seule, il ne sera pas vu les photos prises en Autriche; mais si vous faîtes glisser la carte vers l'est il y a un moment où le nombre de photos localisées sera mentionné. Alors, si vous avez pris 4 photos en Autriche, 4 sera indiqué en haut à gauche et un petit cercle bleu sur la carte contiendra le chiffre 4 si les photos ont été prises proches les unes des autres. On peut zoomer la carte jusqu'à ce que le point bleu avec 4 se démultiplie si, évidemment, les photos n'ont pas été prises exactement au même endroit. Dans notre cas on peut par exemple voir 2, 3 ou 4 points bleus; chaque point bleu contenant le chiffre du nombre de photos à cet endroit.

Si on clique sur le point bleu il apparaîtra la ou les photos concernées référencées par le nom de la photo et le nom du propriétaire du compte FLICKR.

Si on double-clique sur un point bleu la photo se cadre par des zooms successifs autour du point bleu.

On peut aussi réaliser la géolocalisation plus simplement en cliquant sur Explorer (3) puis sur "Carte mondiale". J'ai réussi UNE FOIS ce mode d'affichage mais je ne retrouve pas, à l'instant présent, la façon de procéder : j'ai toujours un ensemble de photos "public". (??? A chercher, veuillez m'excuser.)